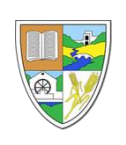

## **How to access the C2k My-School network from your home**

Dear Parent/Guardian and all the boys and girls at Cookstown Primary School.

This is your easy guide on how to access the C2k My-School network from home.

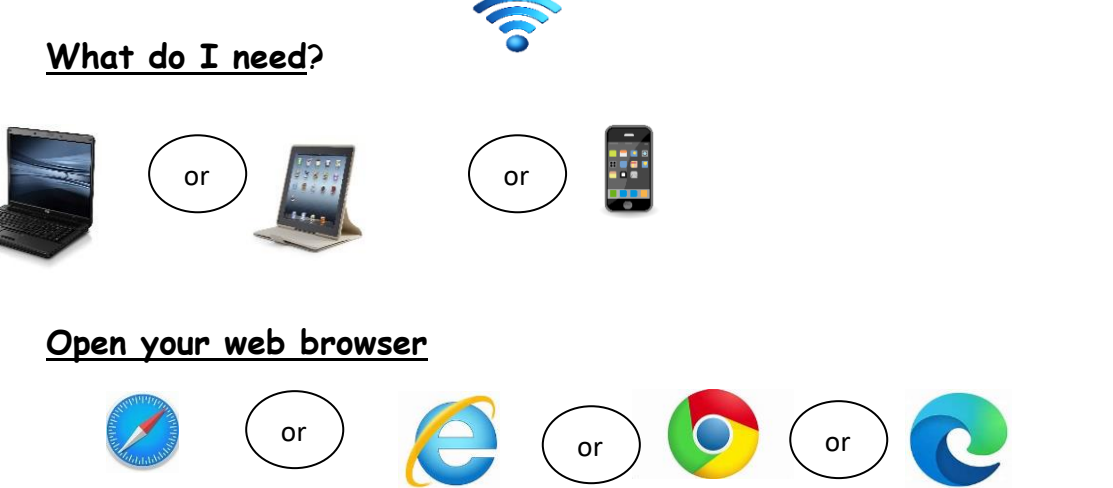

1. The ea[siest](https://creativecommons.org/licenses/by-nc-sa/3.0/) way to access the **My-School** network is to go to our school webpage.

## <https://www.cookstownps.co.uk/>

2. Go to **year groups**, select your year group

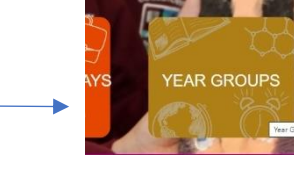

Year 1 - Mrs Year 2 - Mr: Year 3 - Mr: Year 4 - Mr: Year 5 - Mr: Year 6 - Mis Year 7 - Mr **Autism Cent** 

3. Select, **Click here to access My School**

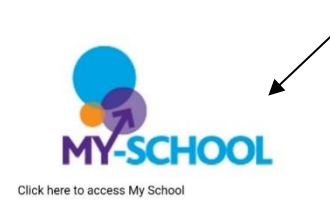

## **You will be directed to this screen**

\*Important information\*

My-School home log in

C2k have added a temporary feature when logging in from home.

When you go to<http://www.c2kschools.net/> you may see the following screen.

- Select **Advanced**
- Select [Continue to ids.c2kschools.net \(unsafe\)](chrome-error://chromewebdata/)

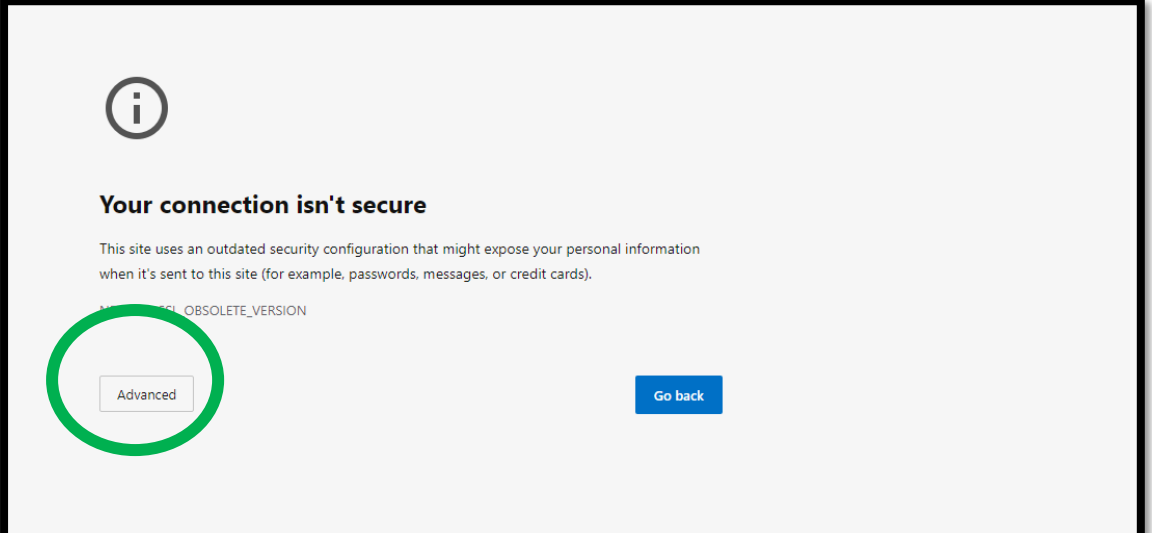

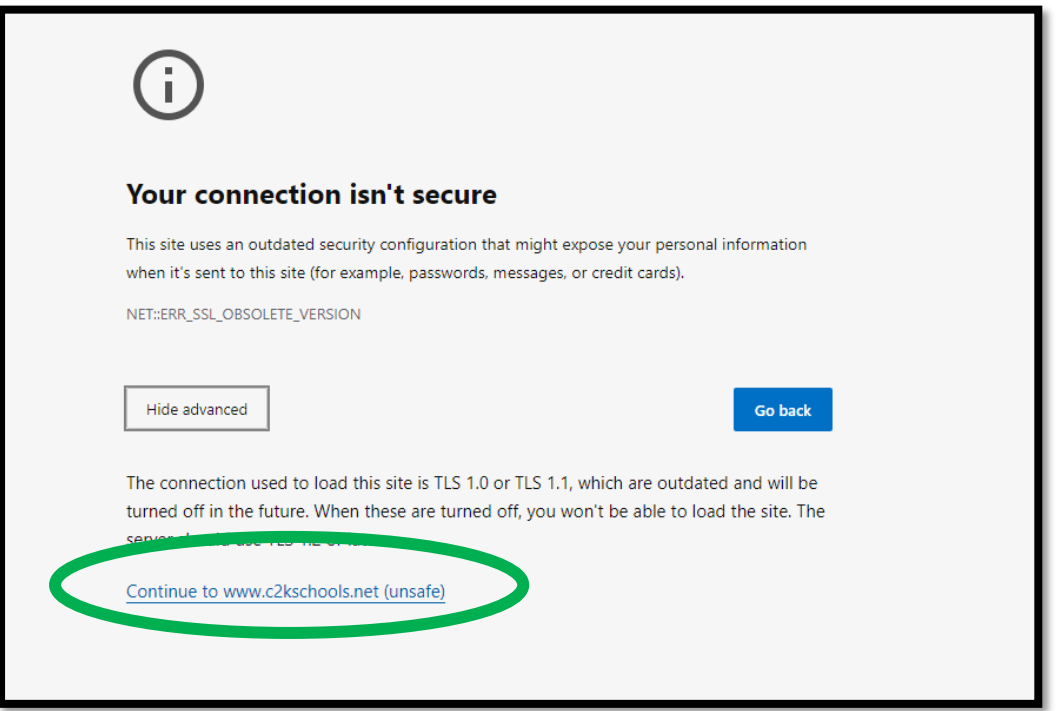

4. Enter your child's C2k username and password.

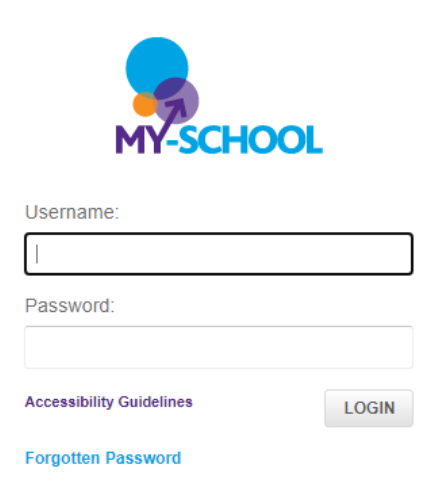

5. Select **login**. Ask an adult to help you. \*

\* If this is the first time you have logged on from home, you may be asked to accept the C2k Acceptable Use Policy.

*Please read the policy and select accept in agreement*.

Please remember C2k is a filtered and monitored network.

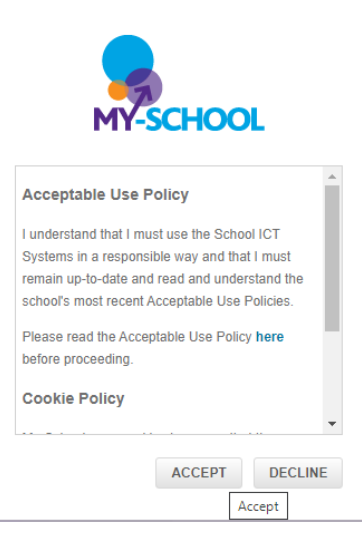

6. Click on 'my links' and you will see all the 'apps' and resources available to you.

7. Use the arrow button to scroll through all the apps.

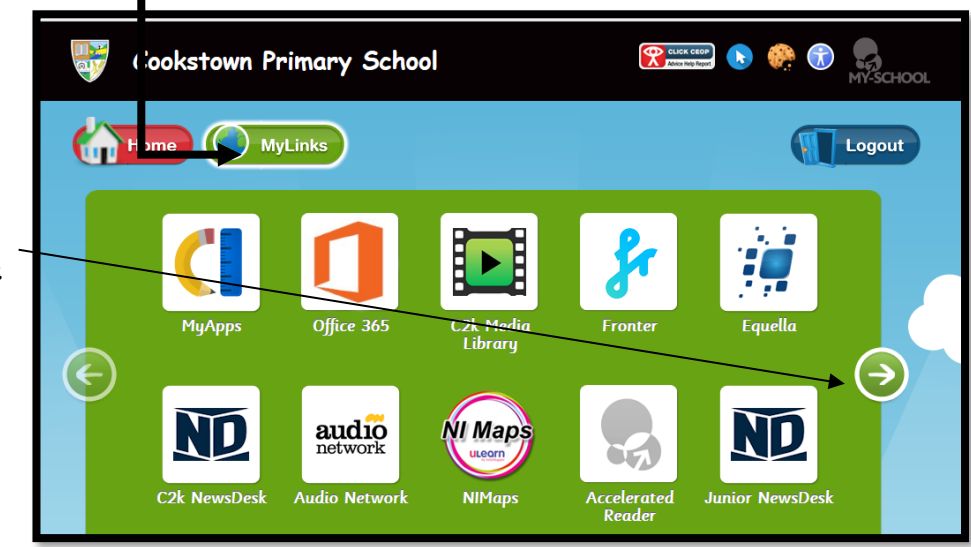

Please always remember to use your child's My-School login details.